# BANCA ELECTRÓNICA 3.0

# Principales CAMBIOS

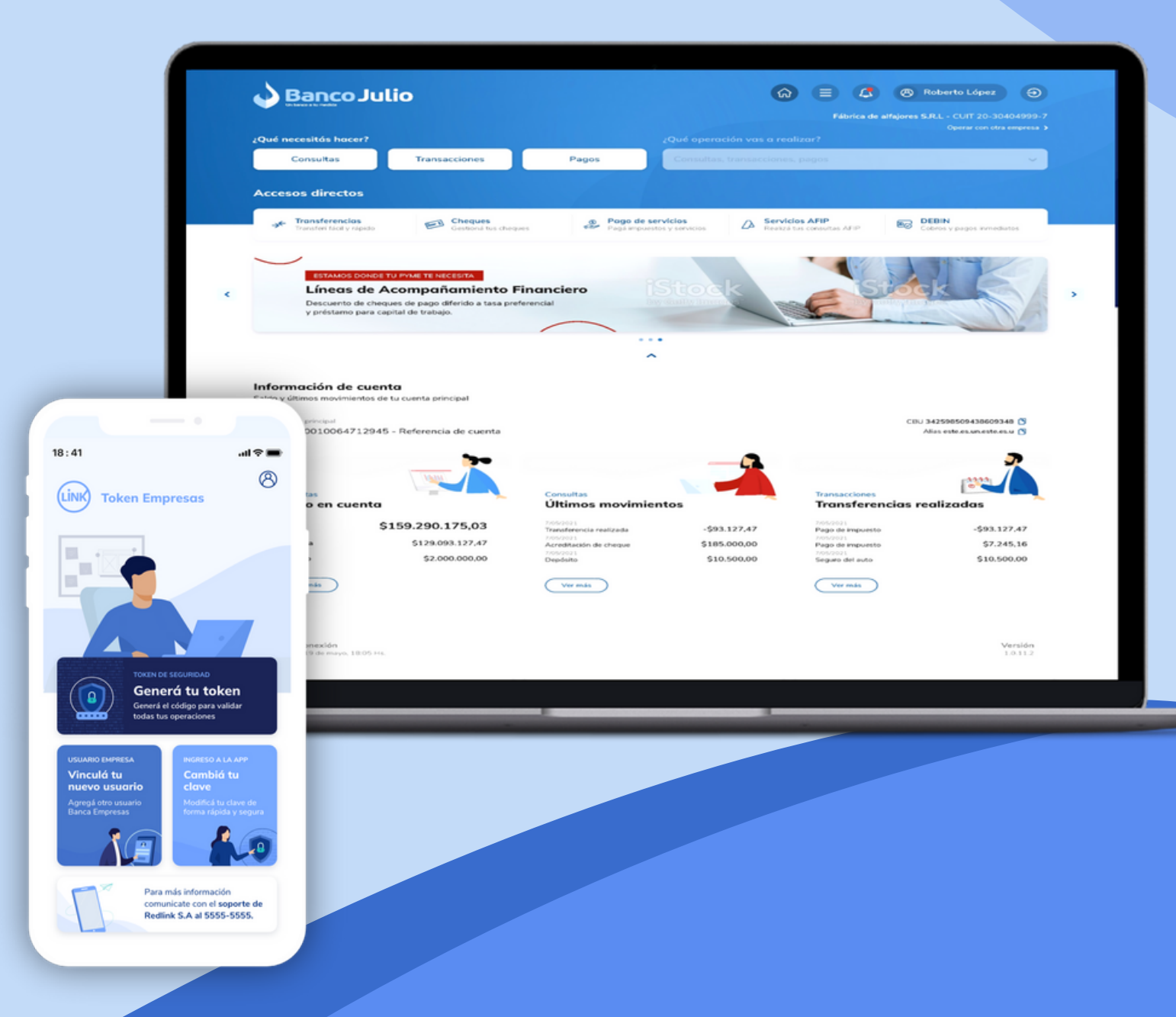

### nco **AÑOS JUI**

## EN ESTA GUÍA TE MOSTRAMOS LOS **PRINCIPALES CAMBIOS** QUE VAS A ENCONTRAR EN LA NUEVA BANCA ELECTRÓNICA DE BANCO JULIO

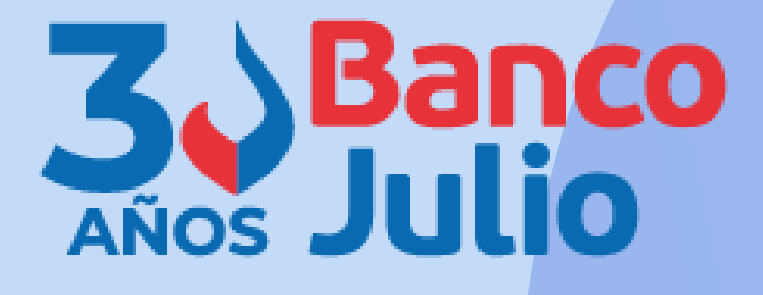

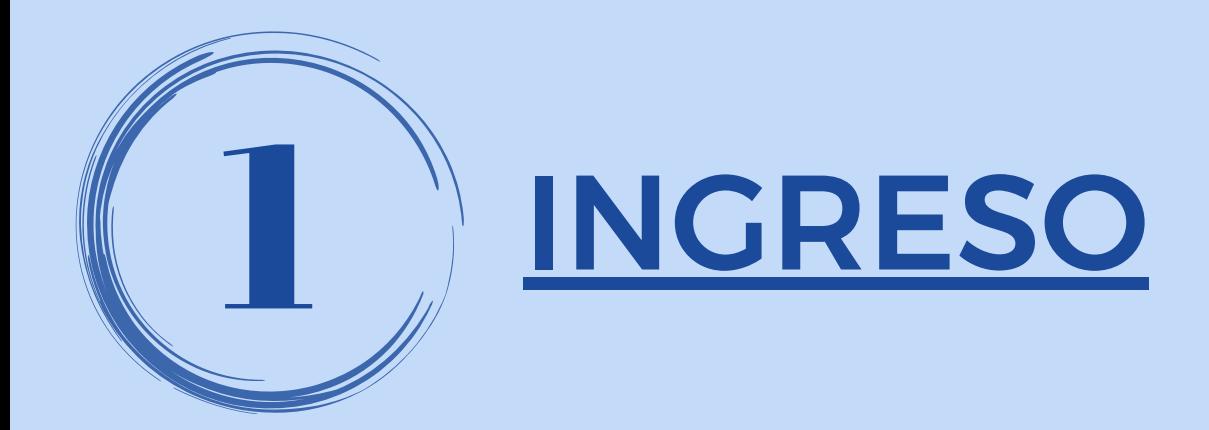

· Podrá ingresar con USUARIO y CLAVE.

Si un firmante lo es de 2 o más empresas <u>que posean BEE en Banco Julio:</u>

> Al ingresar a bee de alguna de las empresas, podrá UNIFICAR USUARIOS y de ésta manera operar con cualquier empresa sin necesidad de salir y volver a entrar a la bee de cada una.

Ver instructivo "UNIFICACIÓN DE USUARIOS"

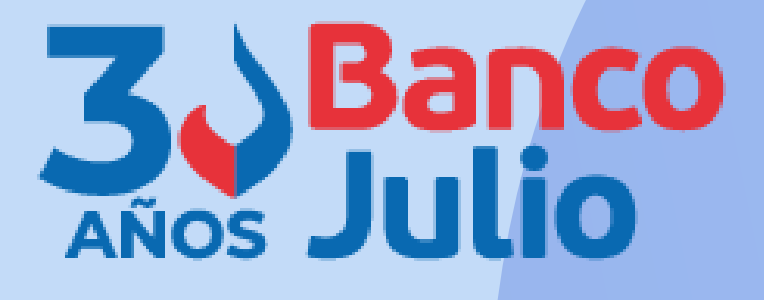

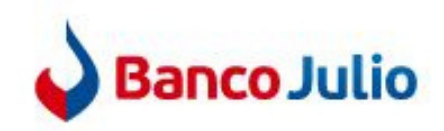

### Ingresá tus datos para comenzar a operar

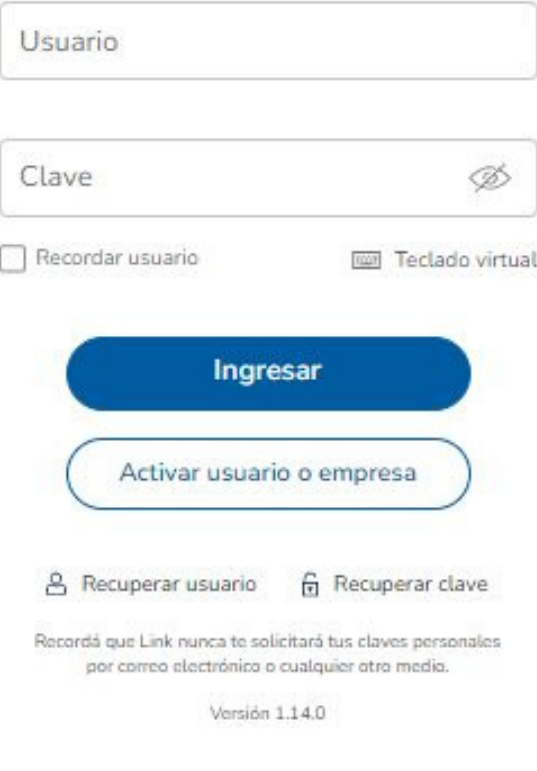

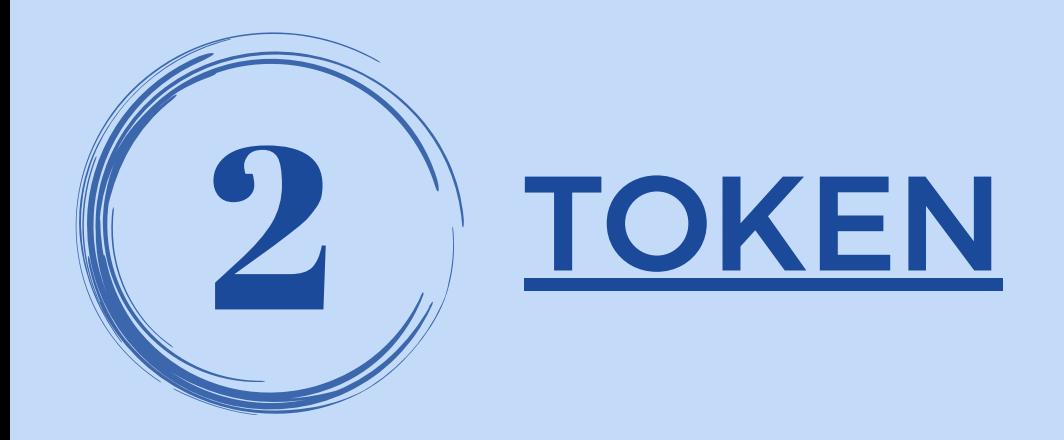

- · Cada firmante deberá descargar una nueva app
- Son necesarios 2 códigos para activar el token, ambos se reciben por sms. El primero es para solicitar la activación y se ingresa en bee, mientras que el segundo es para vincular el usuario a la nueva app.
- · El token se vincula con el usuario y su número de celular, es decir, que si por ejemplo es firmante de 2 empresas no podrá tener un celular para cada token,
- Si un firmante ingresa 3 veces mal el nº de Token para firmar una operación, el mismo se bloquea por 1 hora. Pasado dicho lapso se desbloquea automáticamente.

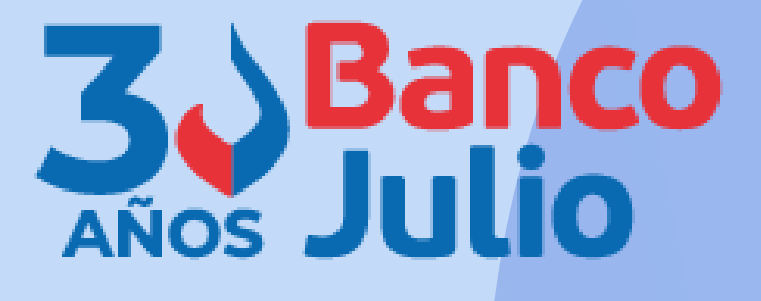

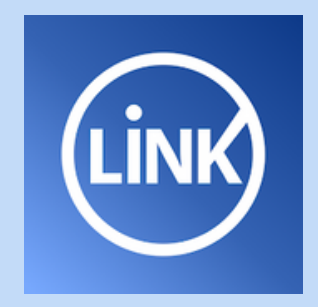

**datos personales"**

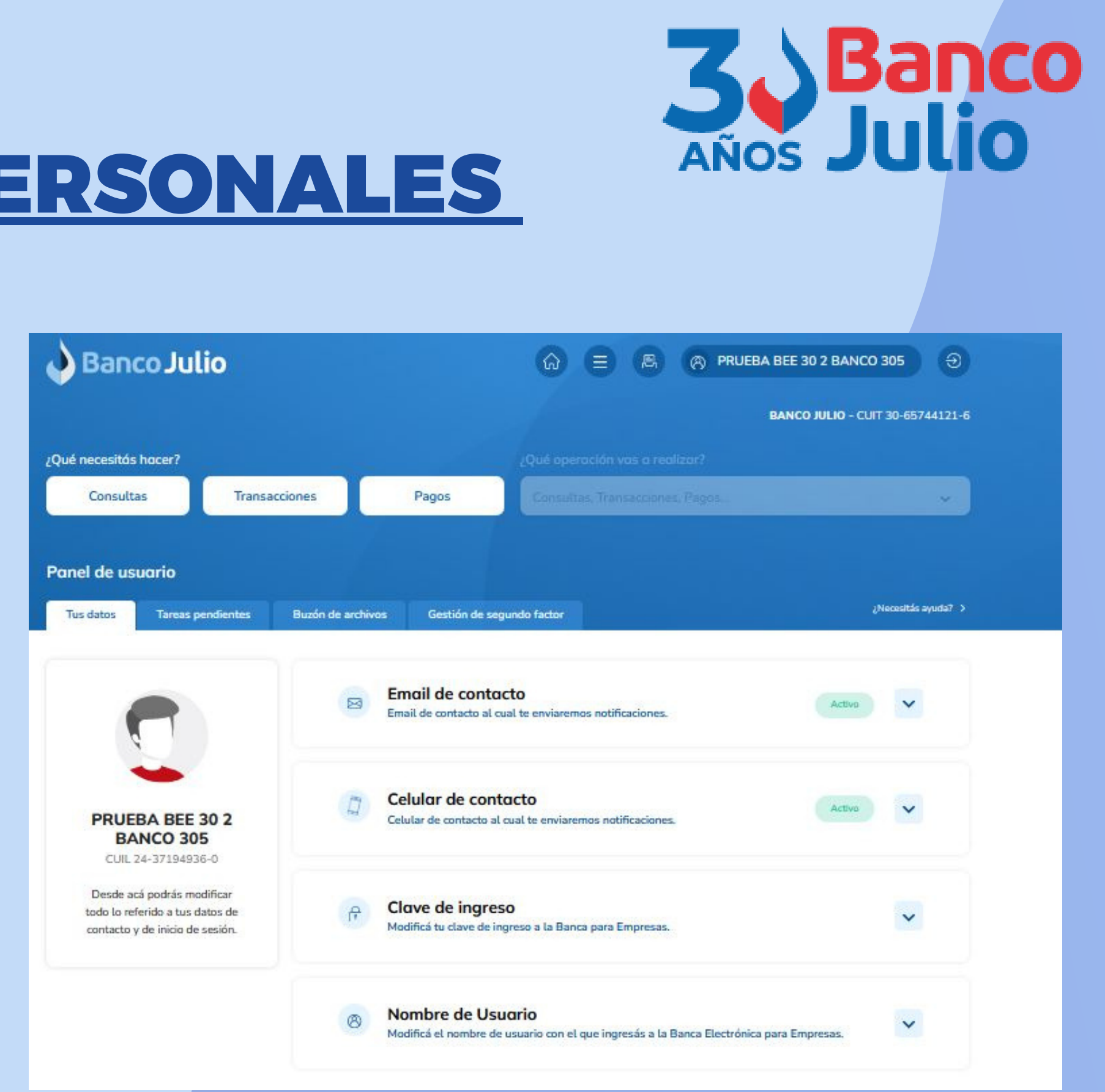

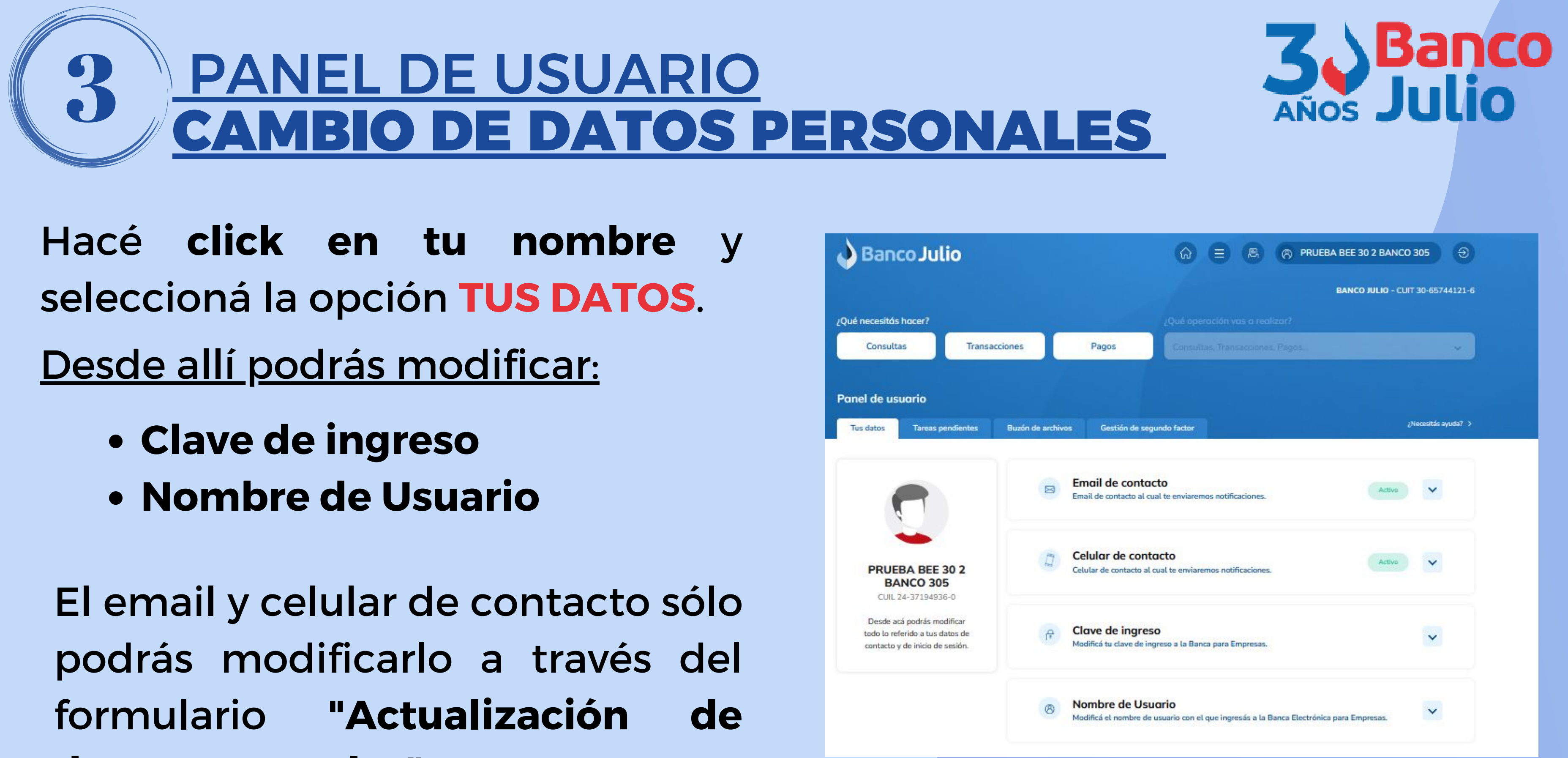

- 
- 

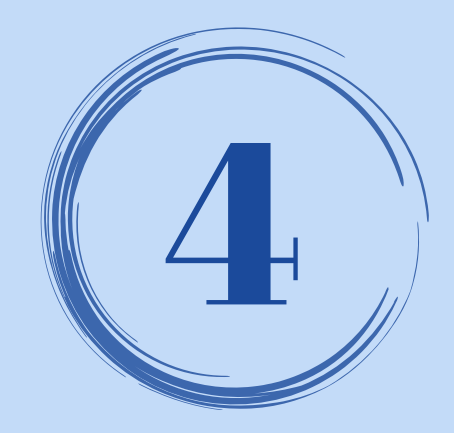

### PANEL DE USUARIO CENTRO DE AYUDA

Dentro del Panel de Usuario encontrará el Centro de Ayuda que contiene una explicación detallada de cada funcionalidad ofrecida en la **Banca Empresa.** 

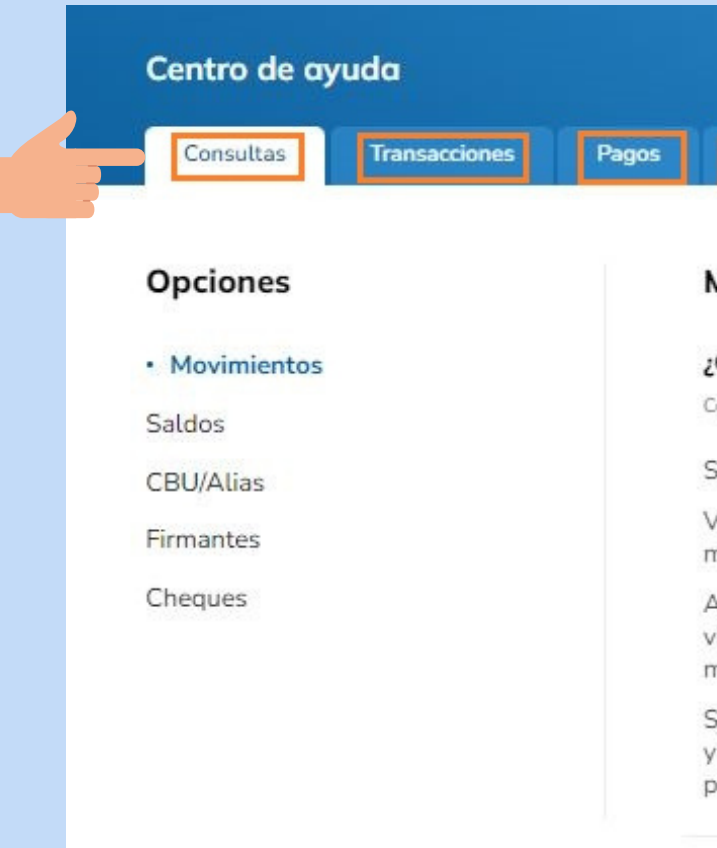

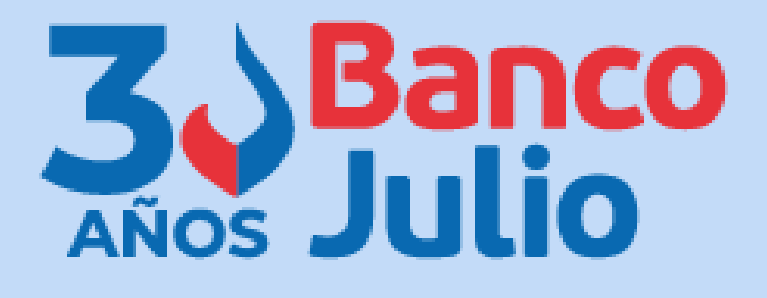

ㅅ

### **Movimientos**

### ¿Cómo consultar los movimientos de mis cuentas?

Consulta de movimientos.

Seleccionás la opción 'Consultas' en el menú principal, y luego la operación 'Movimientos'.

Visualizarás un combo, en donde debés seleccionar alguna de las cuentas sobre la que quieras ver los movimientos.

Al seleccionar la cuenta, verás los últimos movimientos (débitos y créditos). De cada movimiento visualizarás el detalle de: fecha, descripción, número de comprobante, monto y saldo al momento del mismo.

Seleccionando 'Filtrar movimientos' podrás buscar por: rango de fechas, tipo de operación (débito o crédito) y por importe mínimo y máximo. Además, podrás exportar en un archivo los resultados mostrados en pantalla (formatos TXT, CSV, PDF).

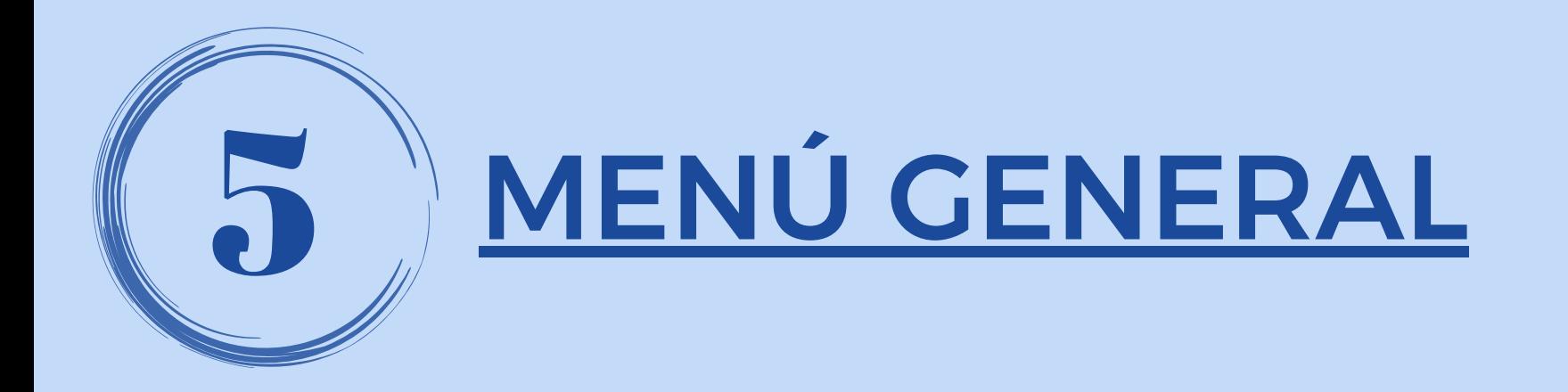

Ingresando al Menú General, podrás visualizar todas las operaciones disponibles. Luego, seleccioná aquella operación que necesites efectuar.

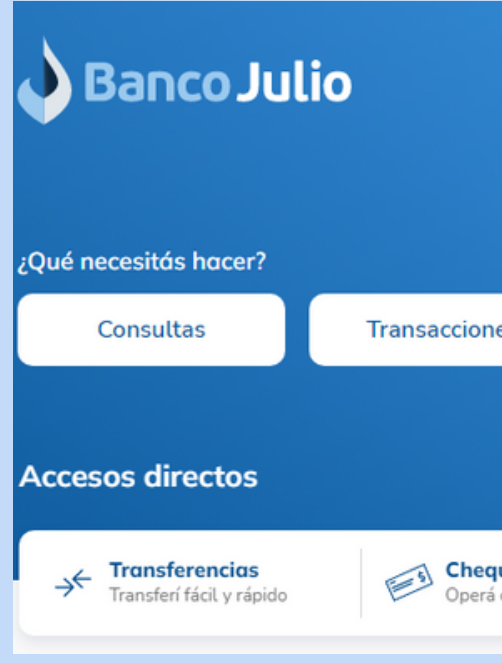

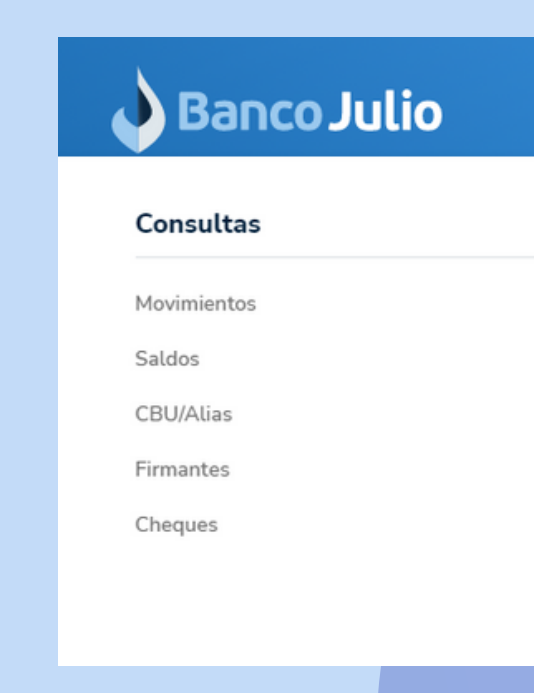

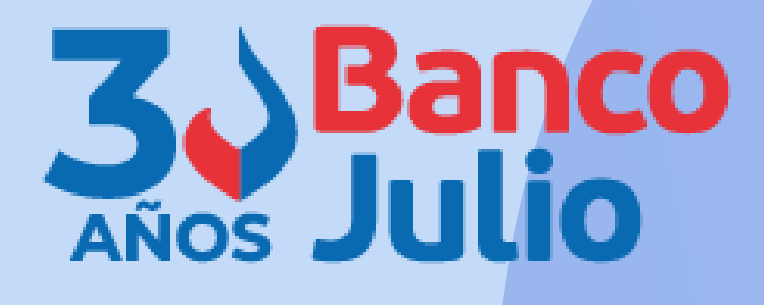

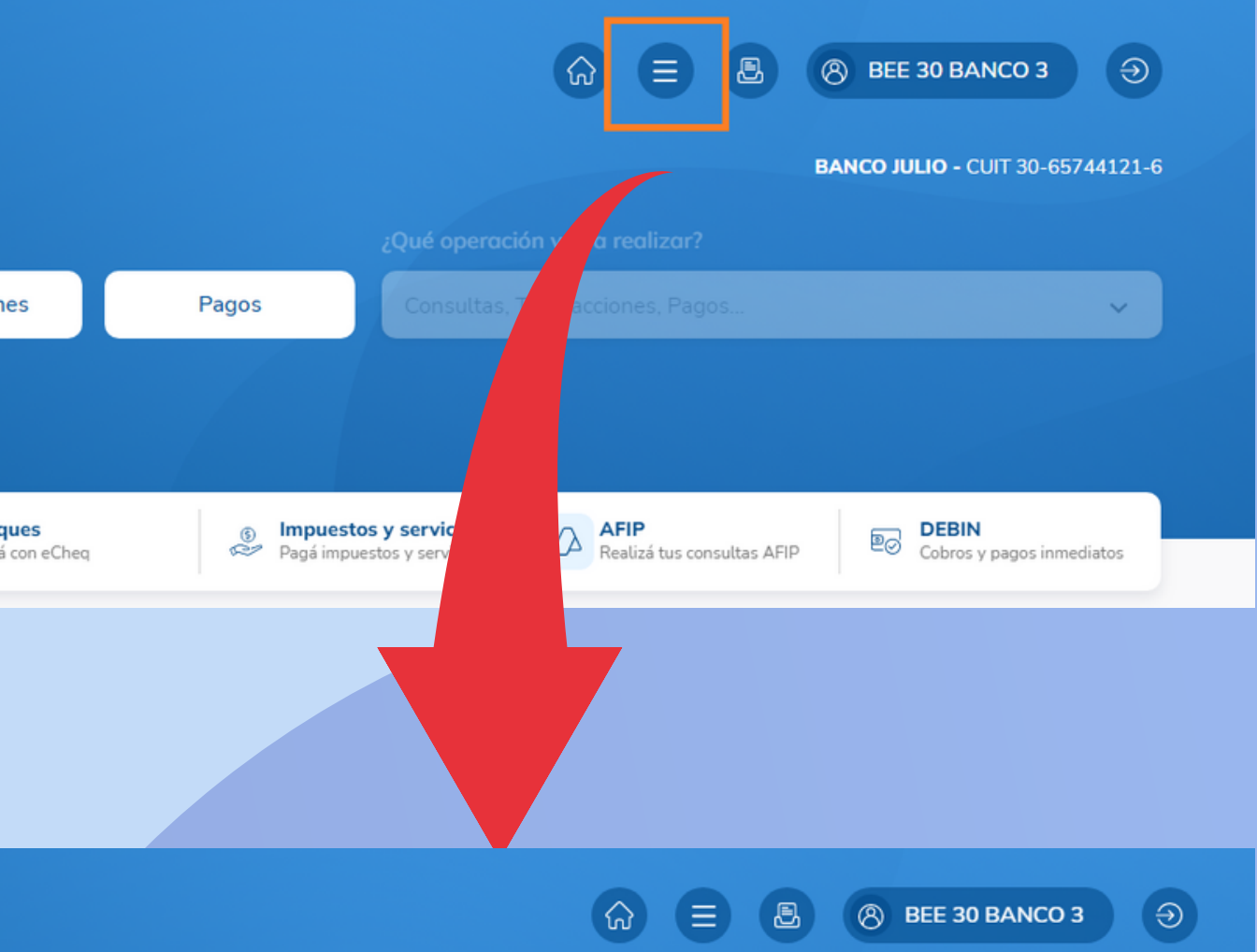

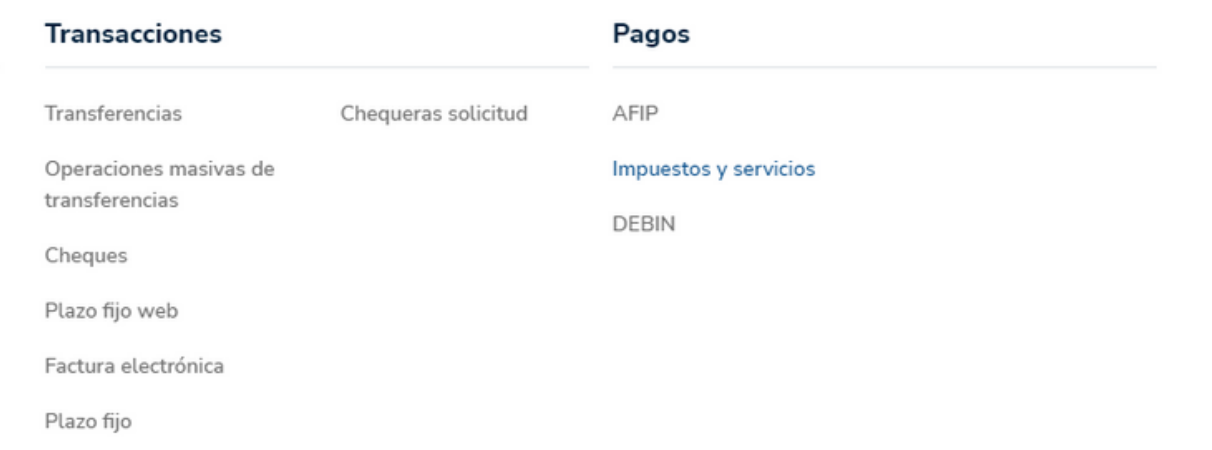

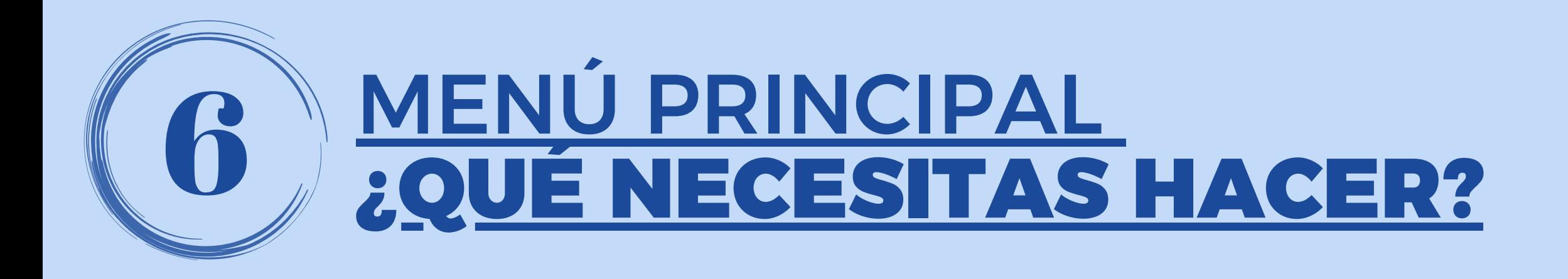

Elegí un tema de acuerdo a la operación que necesita realizar: **CONSULTAS / TRANSACCIONES / PAGOS.**

Una vez seleccionado, el menú desplegable se activará y te mostrará las operaciones disponibles que podés efectuar.

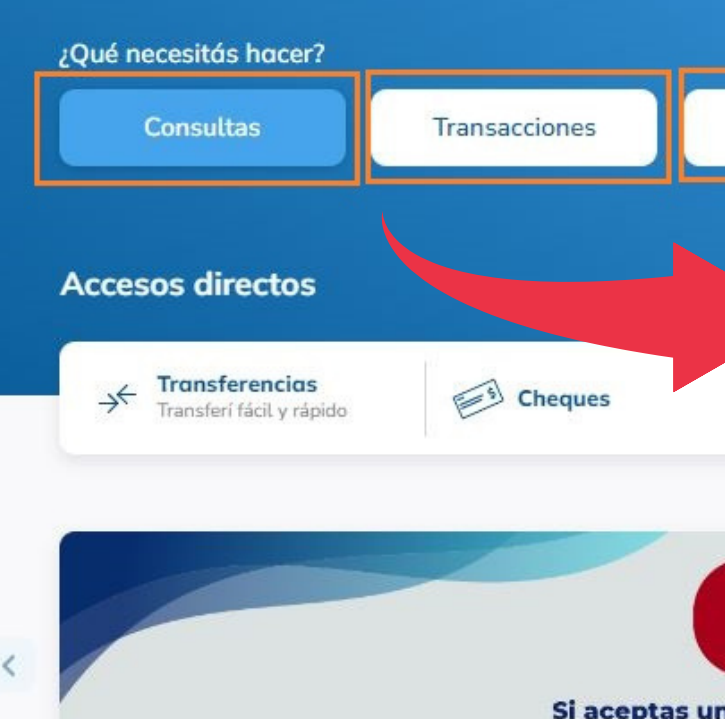

y será acre

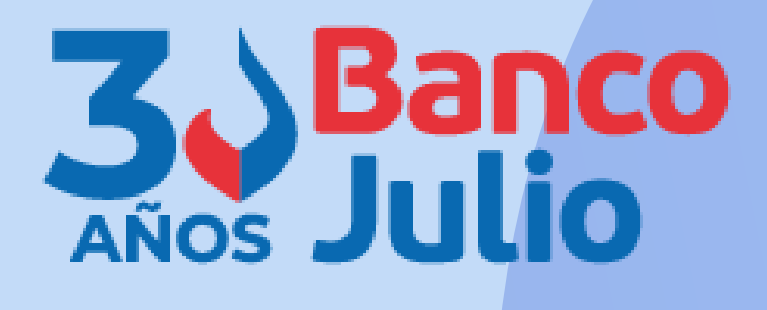

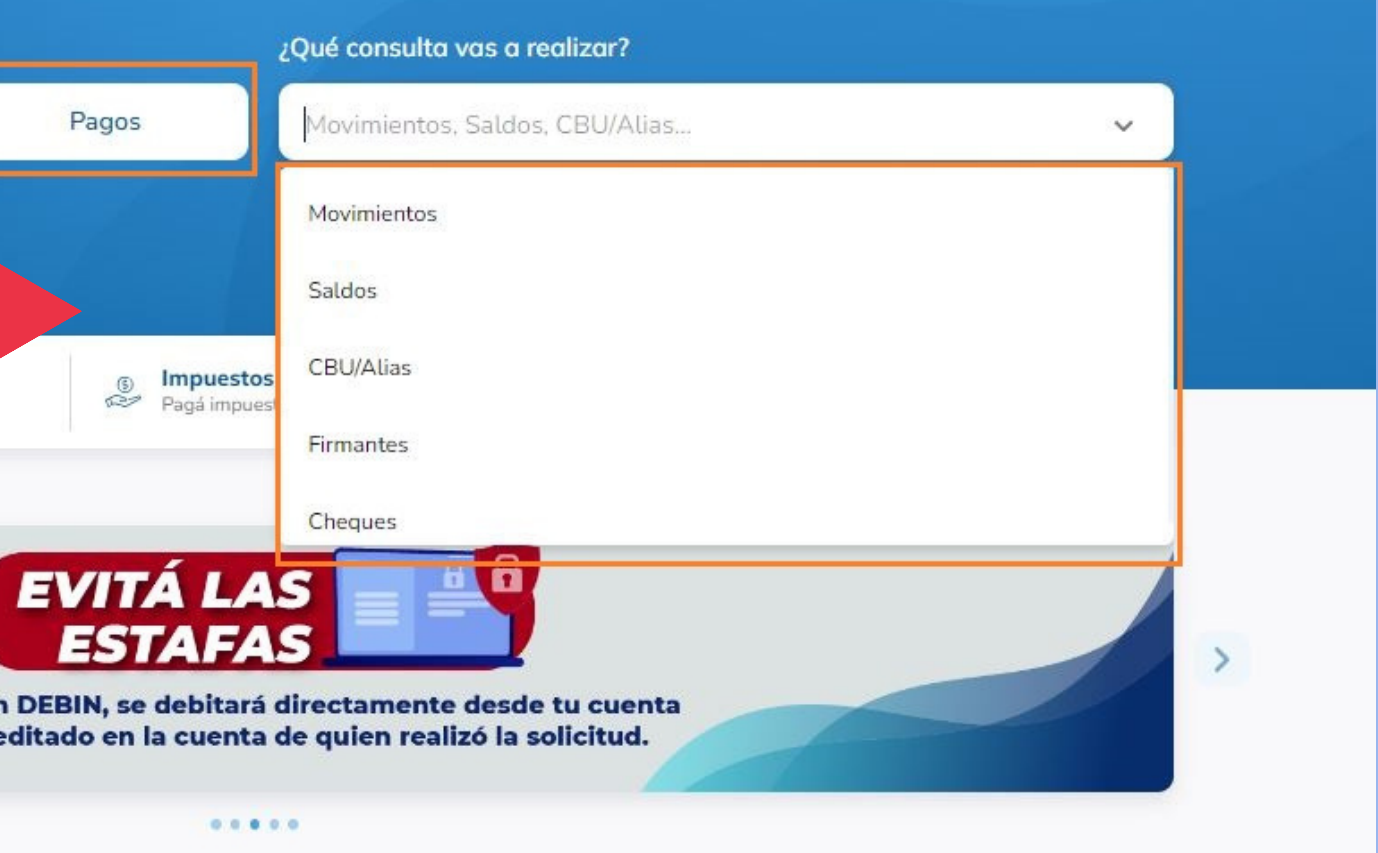

### Utilizá los accesos directos para ingresar fácilmente a tus **operaciones mas frecuentes**.

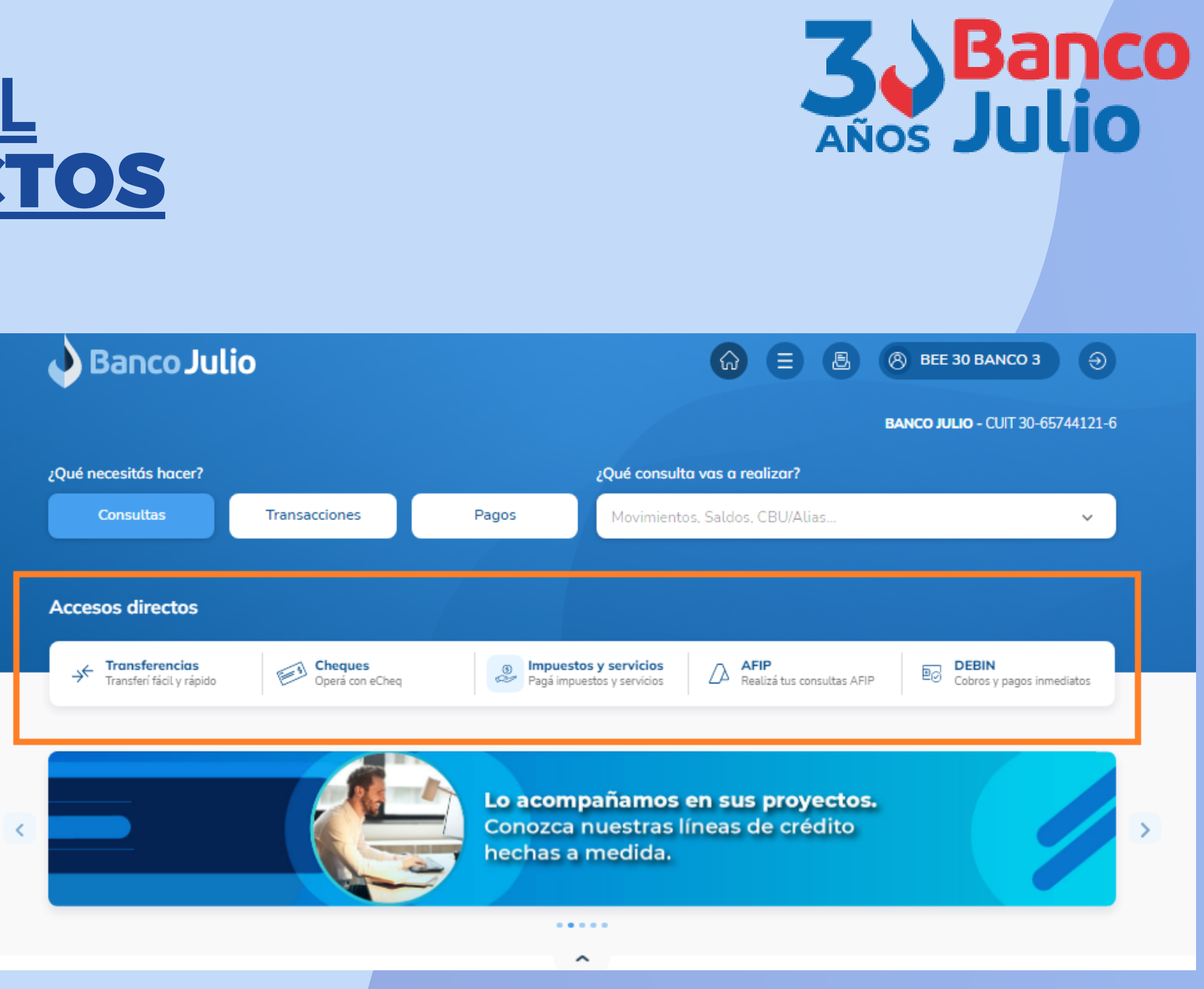

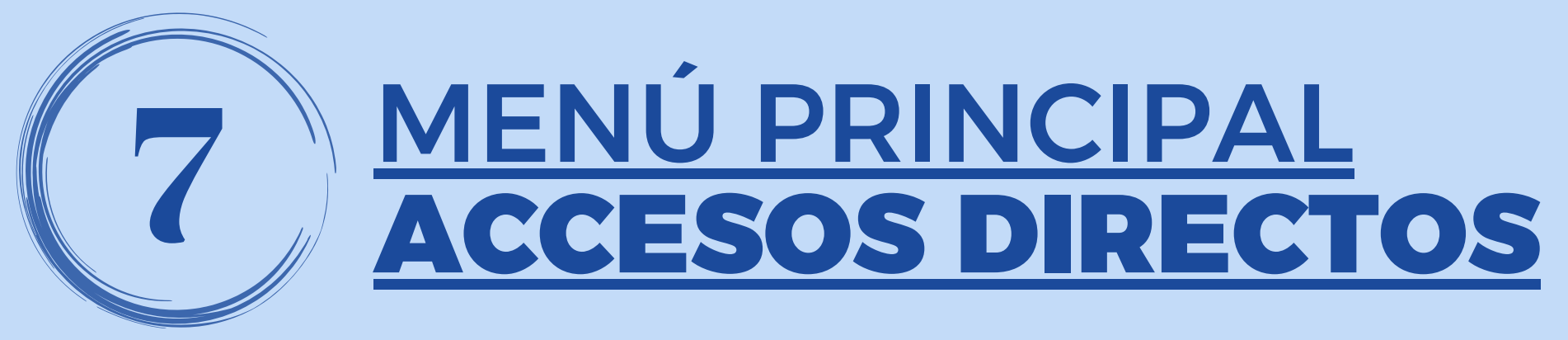

- CBU
- Saldo
- Últimos movimientos
- Transferencias realizadas

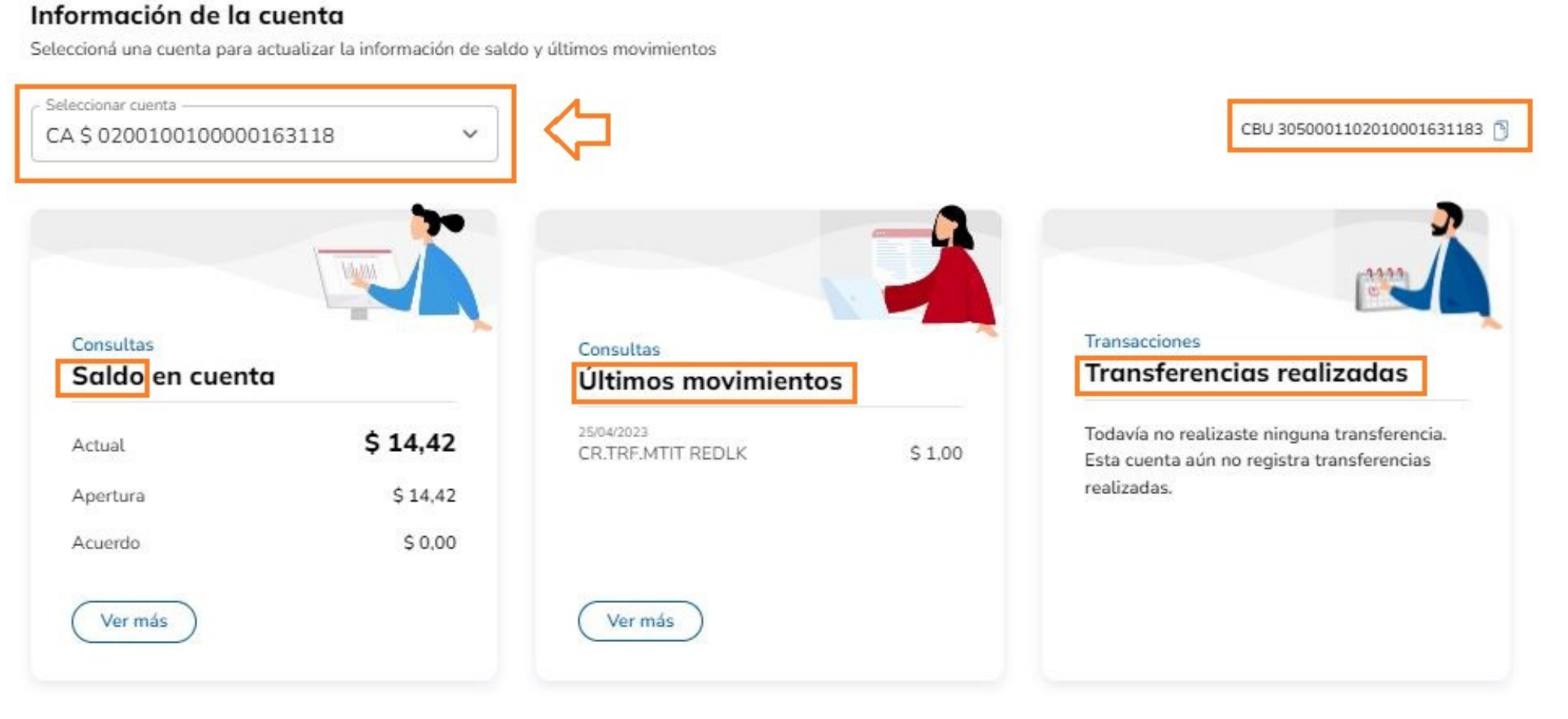

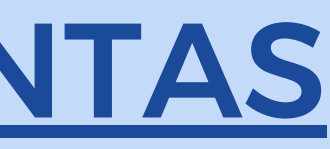

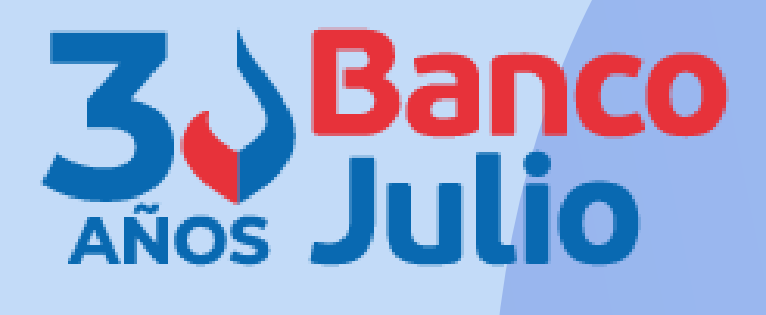

En la portada de inicio podrá seleccionar alguna de sus cuentas para visualizar:

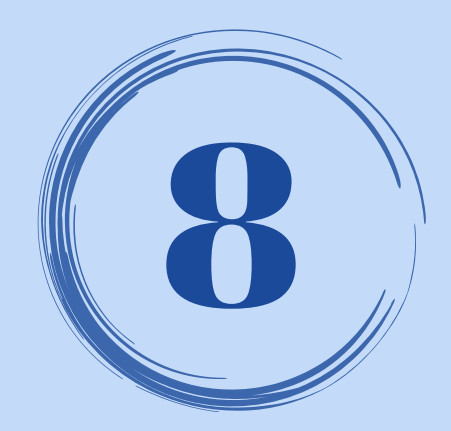

# 8 INFORMACIÓN DE LAS CUENTAS

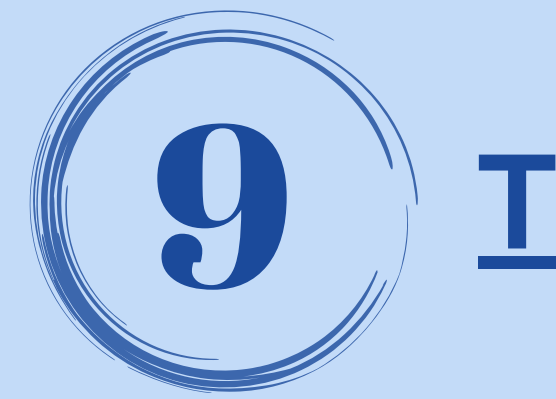

### **TRANSFERENCIAS**

- · Puede ver y cargar en una misma pantalla los datos del destinatario, cuenta debito y transferencia.
- Permite seleccionar si será inmediata o programada.
- · Brinda la opción de firmar y enviar de manera simultánea.
- Están integradas con la **AGENDA DE DESTINATARIOS.**

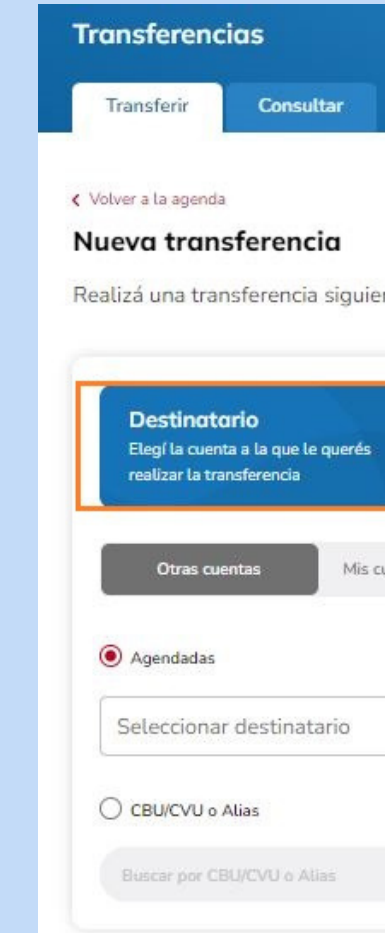

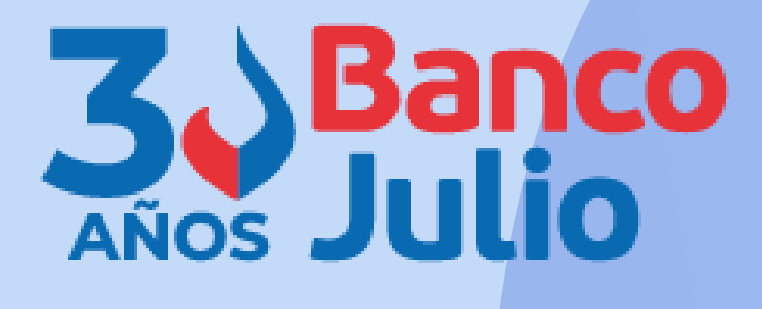

/Necesitás avuda? >

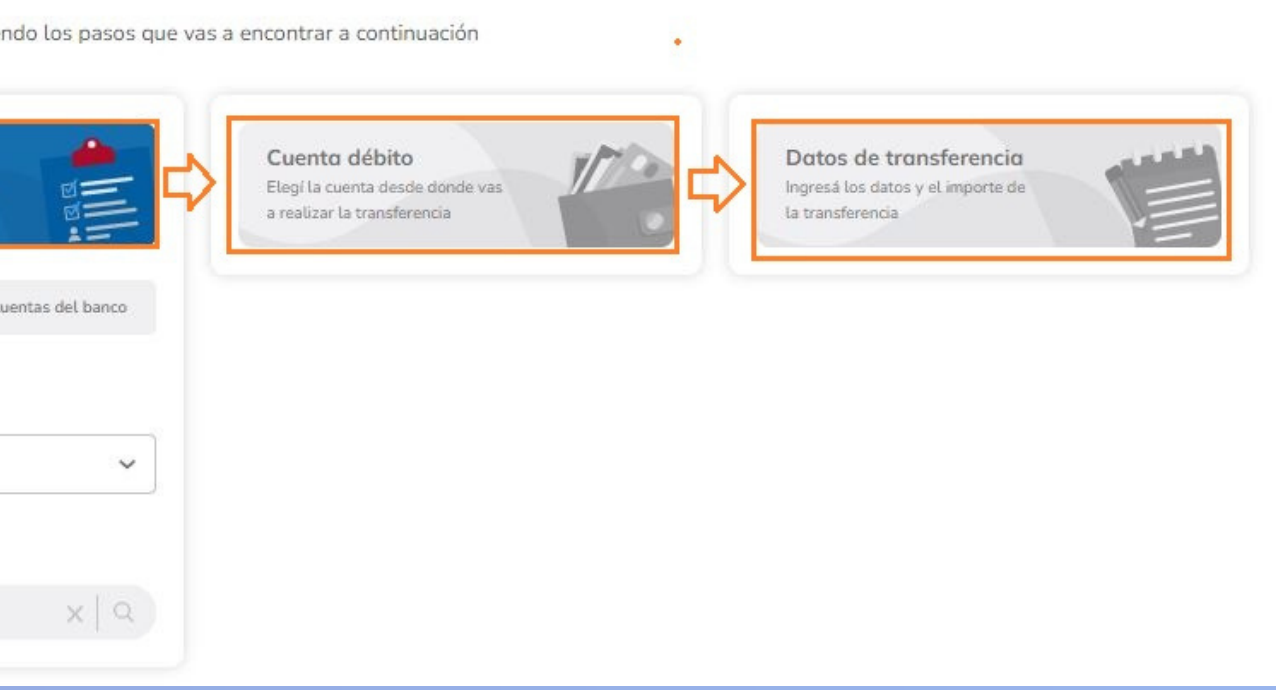

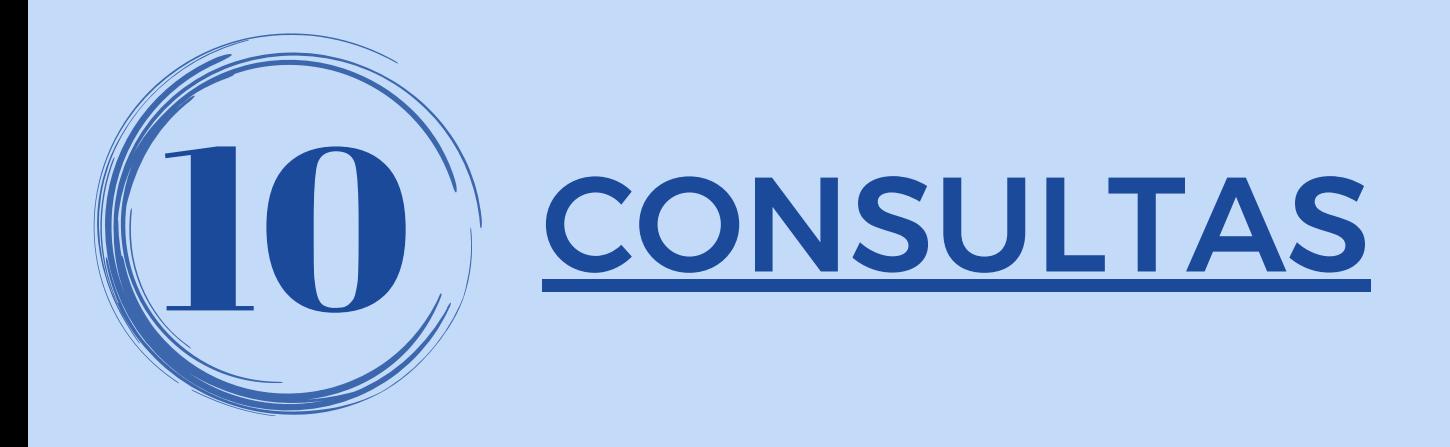

- Se pueden visualizar desde la portada de inicio o desde la opción **CONSULTAS** del menú principal.
- Se pueden descargar en formato .txt / .csv / pdf

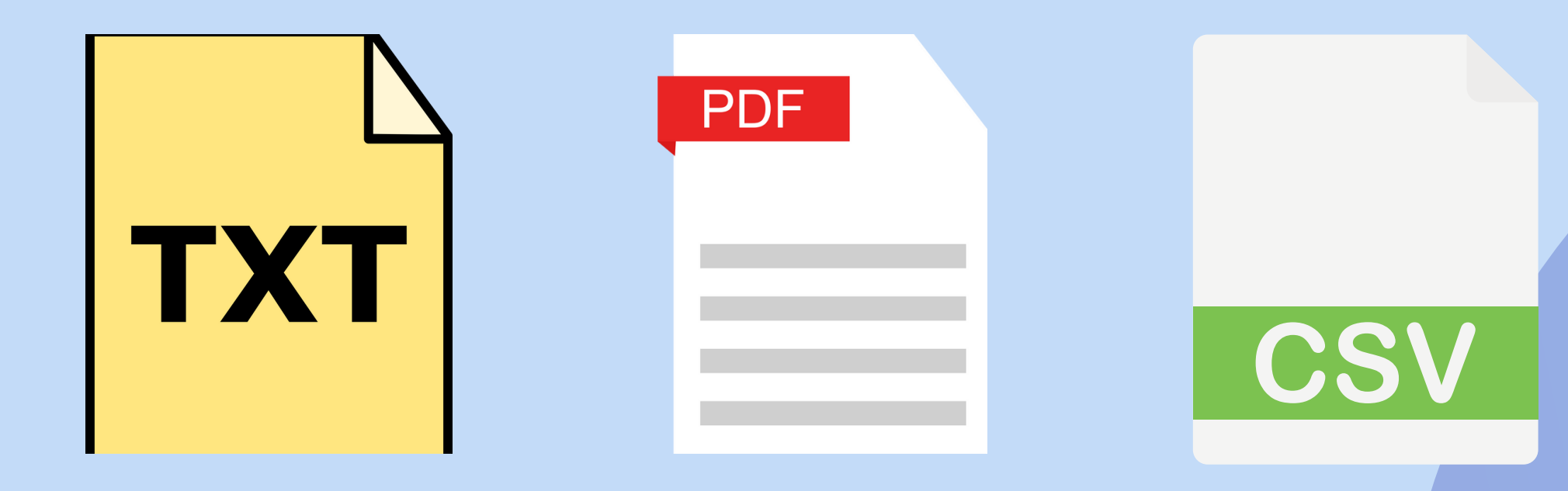

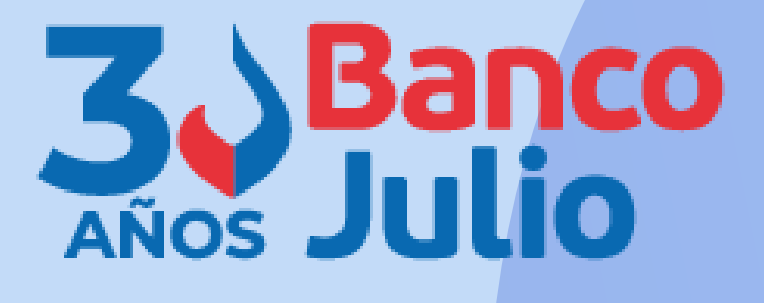

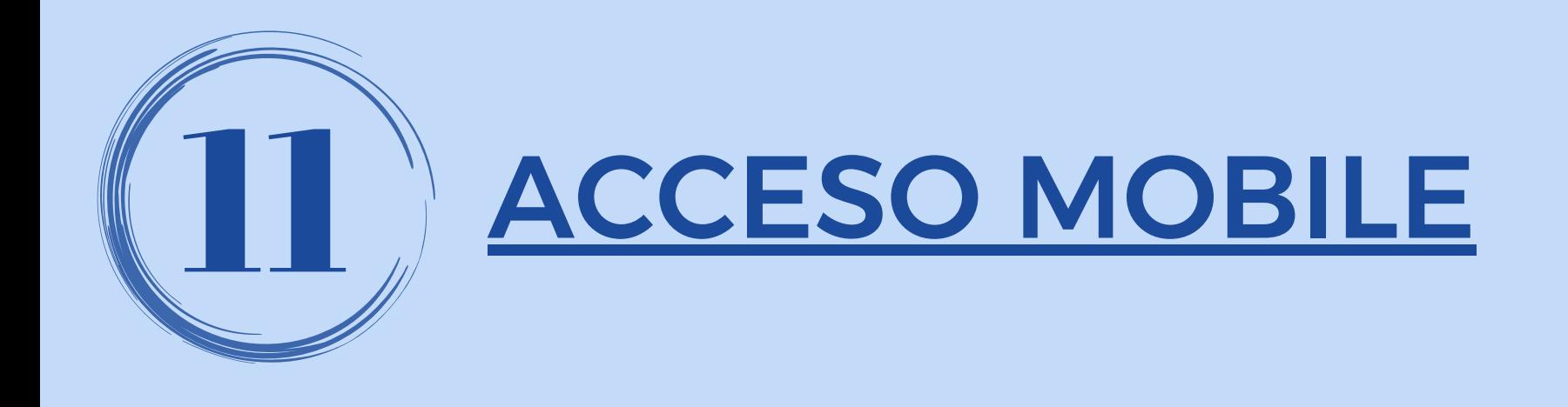

Podrá ingresar a la Banca Empresa desde su celular / tablet, y operar de manera mucho más cómoda y amigable.

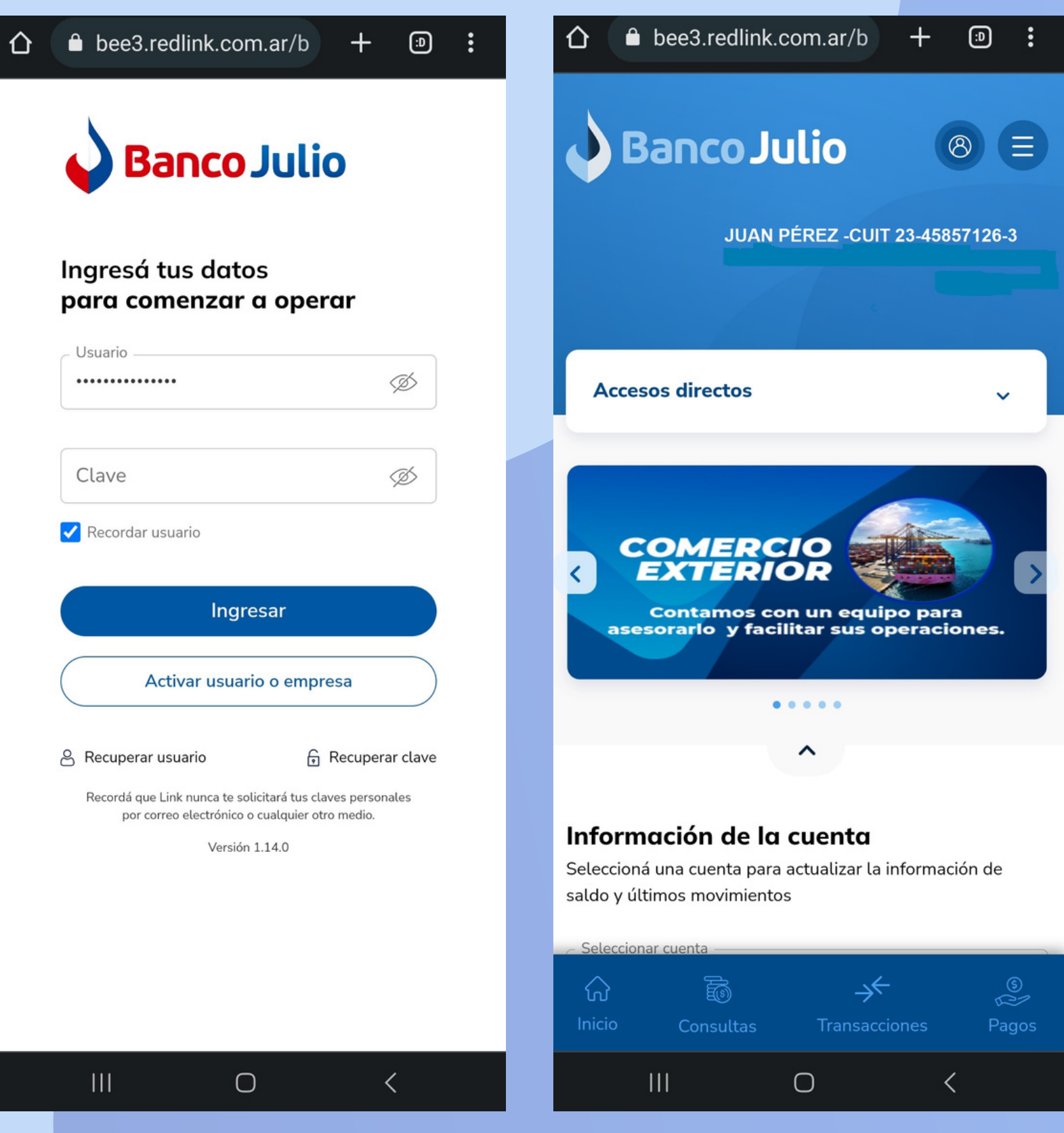

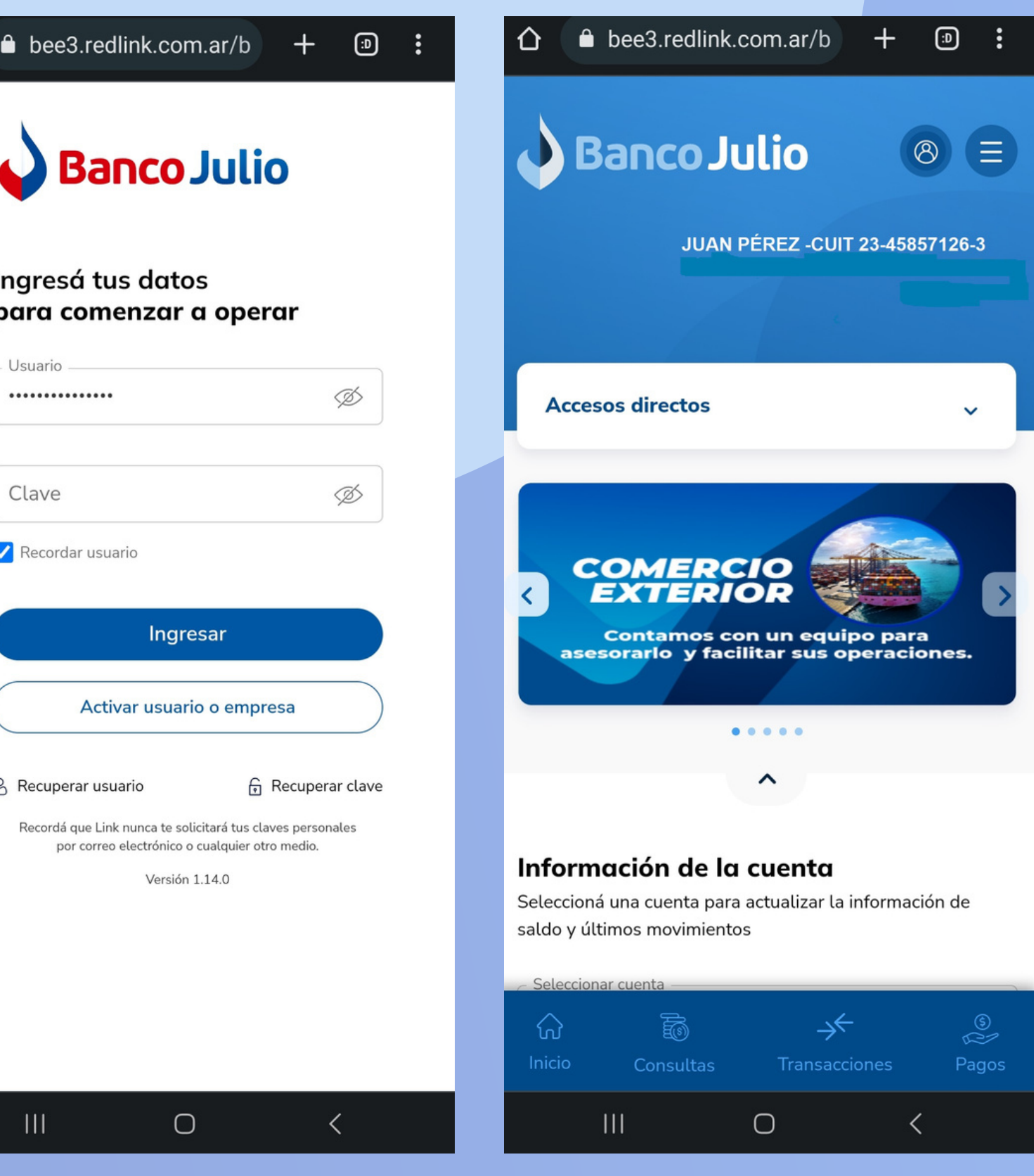

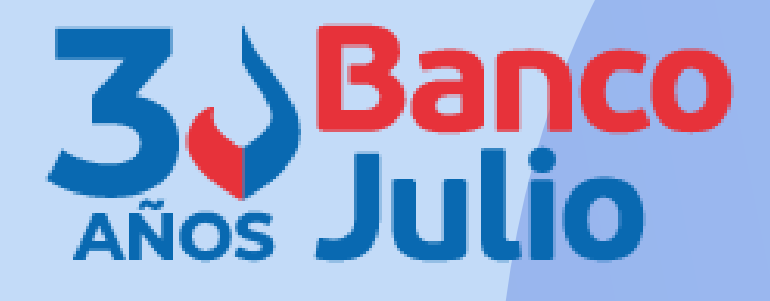

0351-5262288

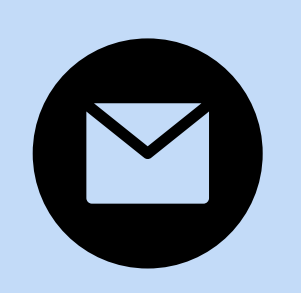

bancaelectronica@bancojulio.com.ar

## CENTRO DE ATENCION EXCLUSIVA

### **Contactate de Lunes a Viernes de 9 a 18 hs:**

En caso de gestionar reclamos por e-mail, envianos: cuit de la empresa, razón social, cuit del usuario (operador o firmante), descripción del reclamo/pedido, pantalla de error de la Banca Electrónica.

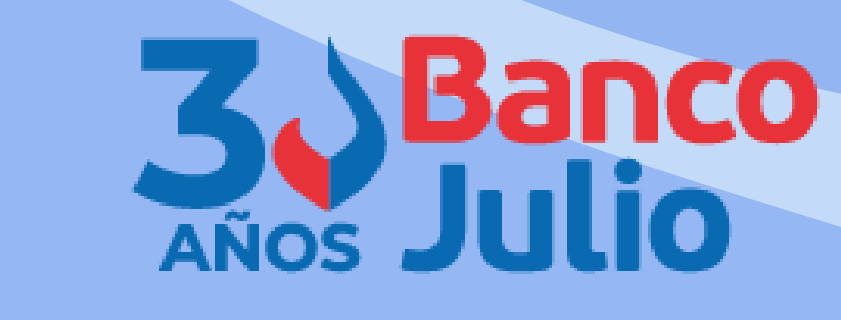

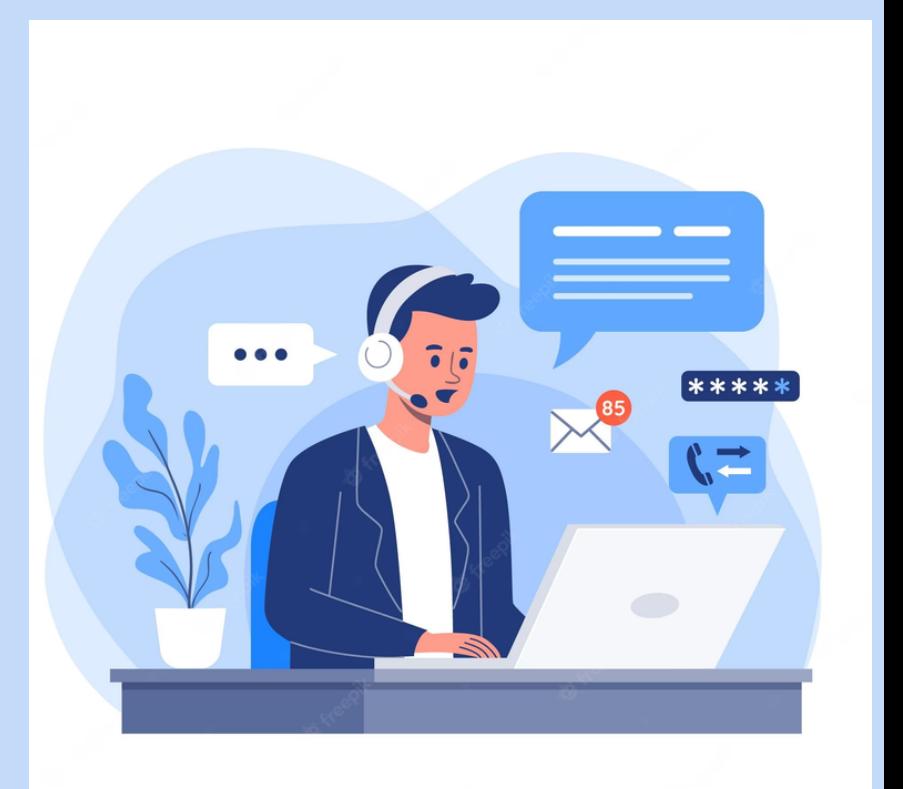